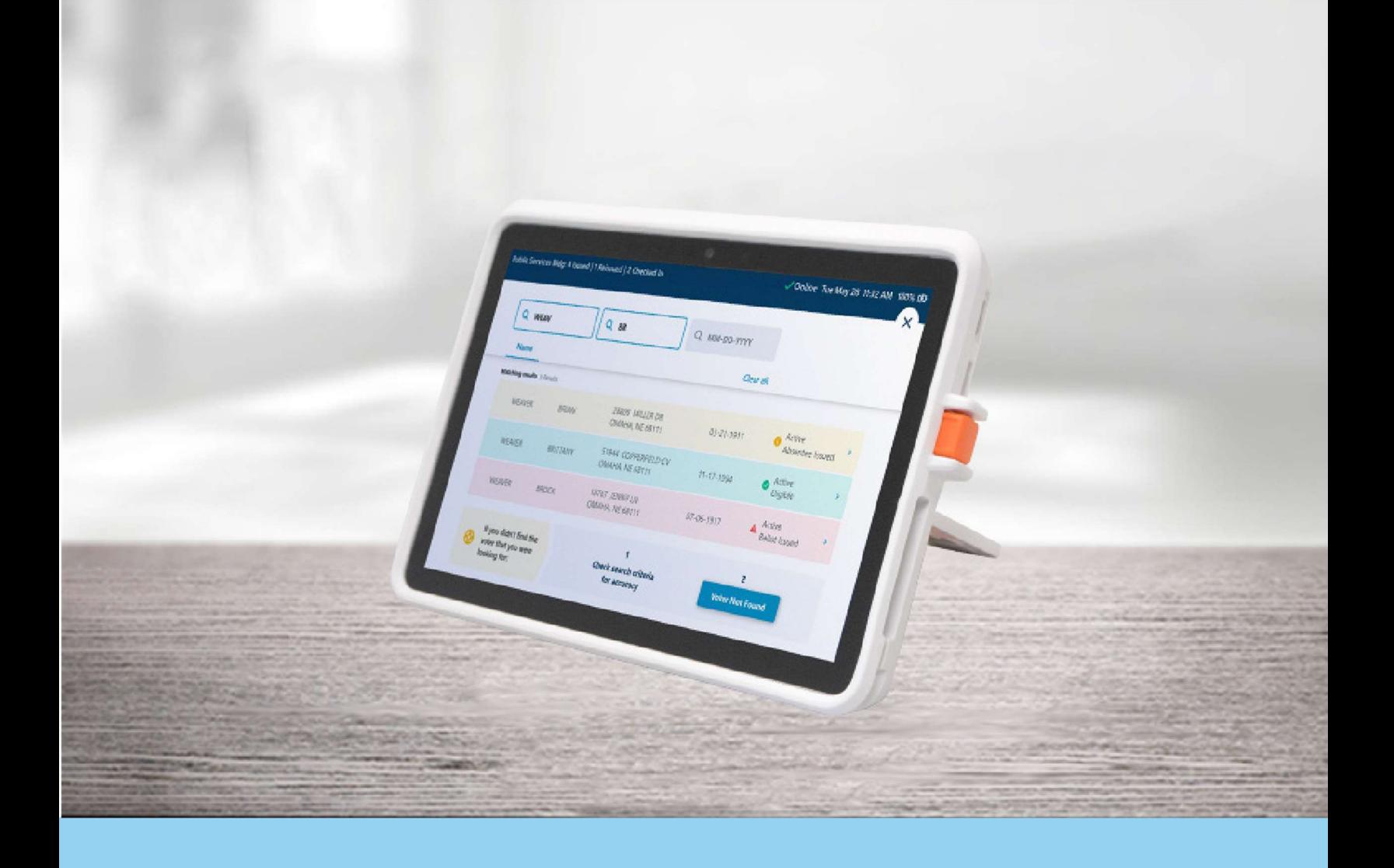

# ExpressPoll® Electronic **Pollbook**

ExpressPoll Application 7.2.6.1

Training Poll Worker Guide Flip Stand Hardware

# **Table of Contents**

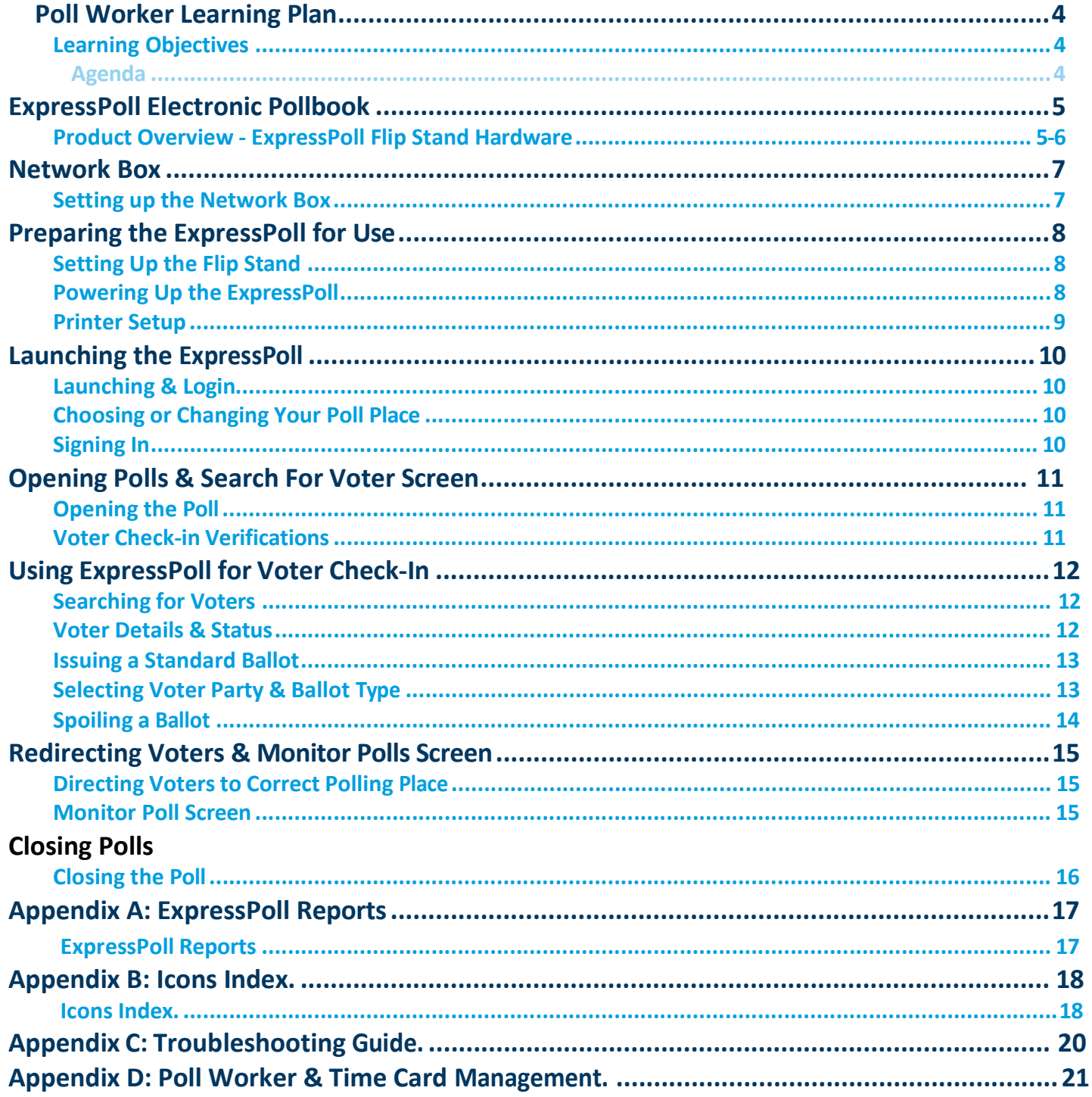

# Poll Worker Learning Plan

### Learning Objectives

This course will provide you with the skills to successfully use the ExpressPoll Electronic Pollbook in your jurisdiction. Upon completion of this course, you will be able to:

- Set up the ExpressPoll for voter check-in
- Check-in voters using the ExpressPoll Electronic Pollbook

#### Agenda

- Understanding the ExpressPoll
- Preparing the ExpressPoll for Voter Check-in
	- » Lab Practice
- Using the ExpressPoll for Voter Check-in
	- » Lab Practice
- Applying What You Have Learned

# ExpressPoll® Electronic Pollbook

Product Overview - ExpressPoll Flip Stand Hardware

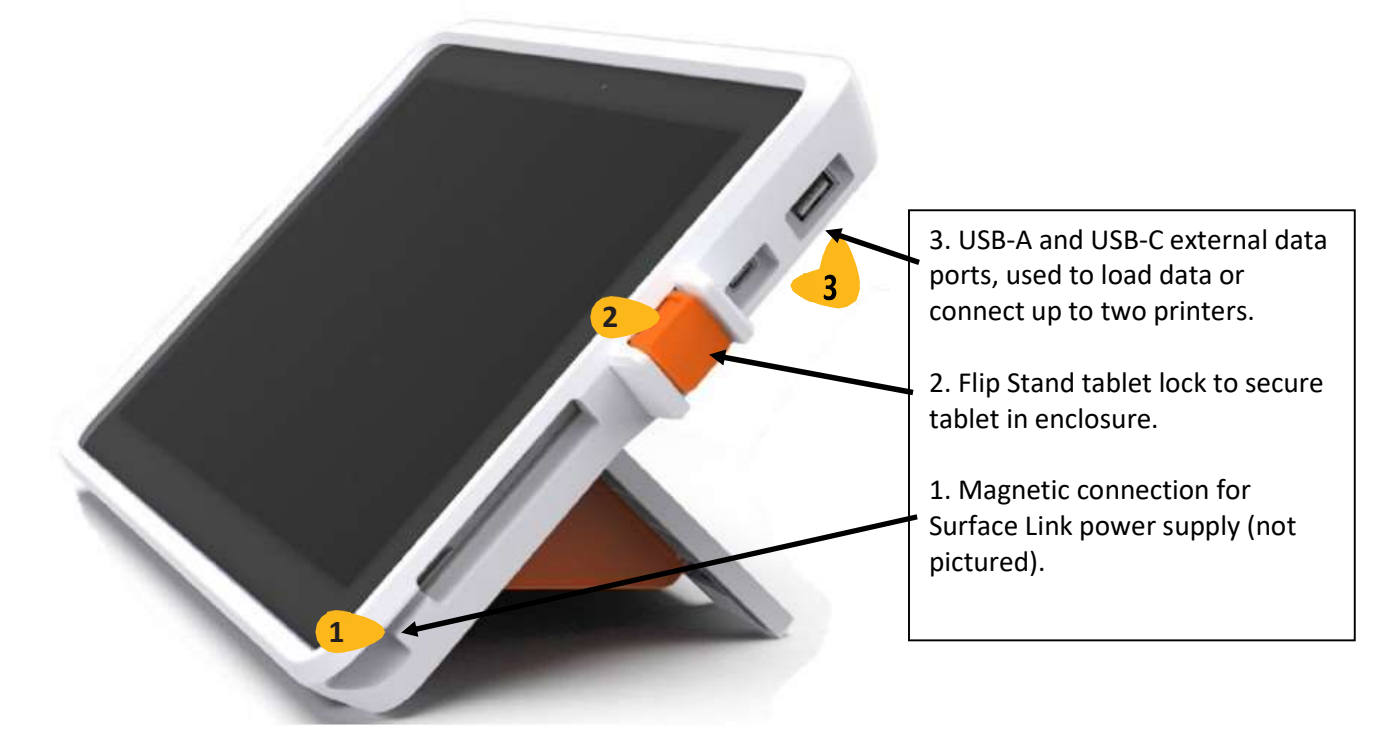

The ExpressPoll Flip Stand securely houses the tablet and includes two external USB hubs. The ExpressPoll Flip Stand also features a unique kickstand with "barn doors" which allow the tablet to be flipped to capture voter signatures and other voter interactions.

- When connected to power, the tablet's internal battery will charge, and power will be supplied to the tablet
- When disconnected from power, the tablet's internal battery will provide up to four hours of battery backup to the tablet

## Product Overview - ExpressPoll Flip Stand Hardware (continued)

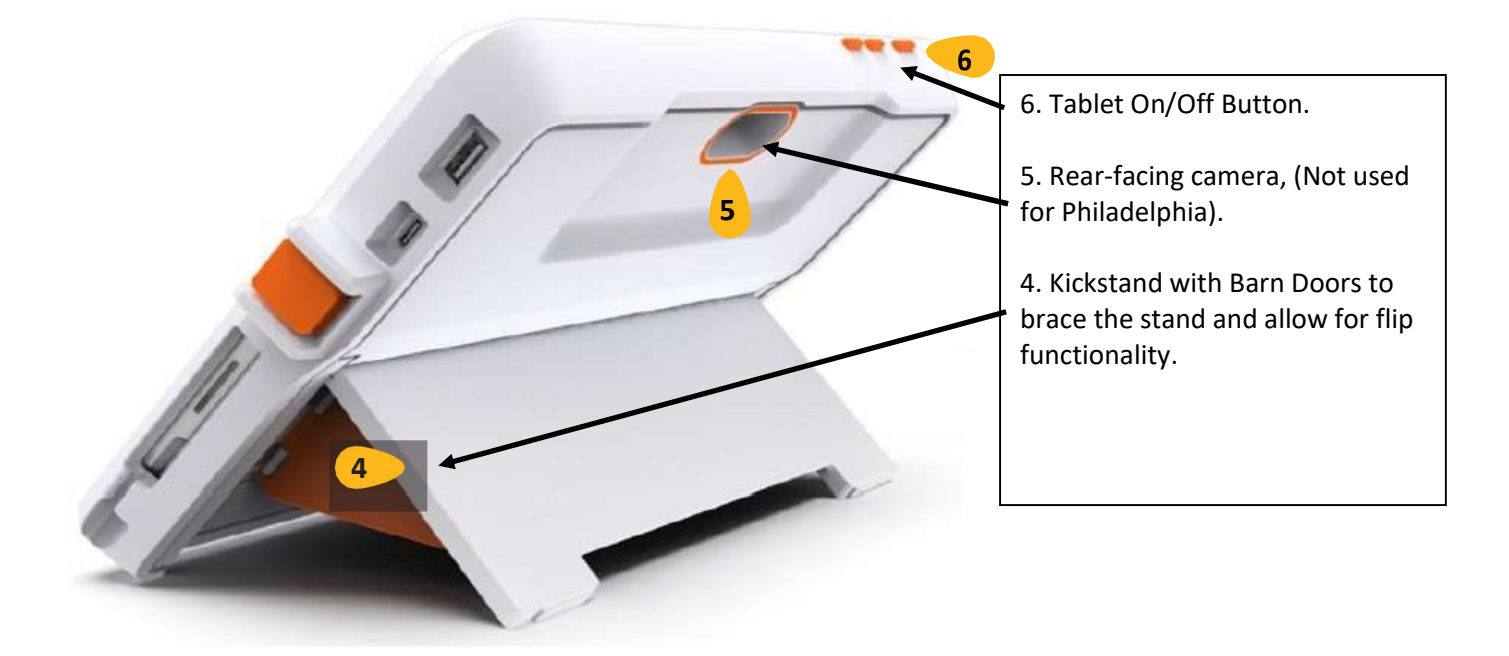

# Preparing Connectivity for ExpressPoll

A wireless device (Network Box) will synch ExpressPoll locally (peer to peer) during Polls Open Hours, and to a central host before Open Polls.

- One Network Box is provided per each polling place (not every division will have a Network Box)
- Network Box will be attached to the top rear of the 'A' ExpressVote XL Voting Machine
	- $\circ$  Setup of the Network Box is only required if your Division's 'A' machine has a Network Box attached to it

The pictures below show the Network Box and its power button. The Network Box cannot be opened or serviced by Election Board Workers.

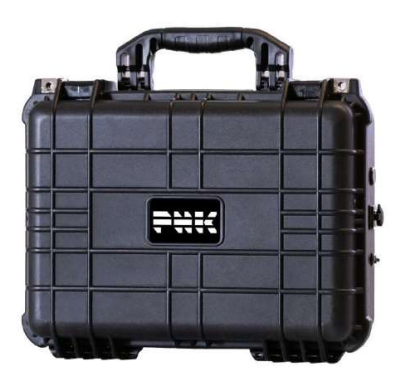

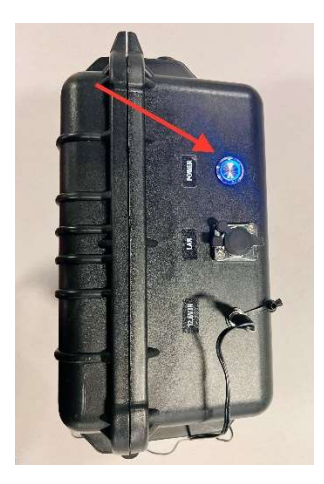

Network Box **Network Box Power Button** 

Set-Up of the Network Box

- 1. Locate the Black Network Box that is attached to the 'A' ExpressVote XL.
- 2. Verify the Network Box is plugged in. The Network Box should arrive plugged into the XL, verify the power cable is plugged into the side of the Network Box and the side of the XL.
- 3. Power on the Network Box. Before opening polls, power on the Network Box by pressing the silver power button on the outside of the box. When powered on, the area surrounding the button will light up blue.

# Preparing the ExpressPoll for Use

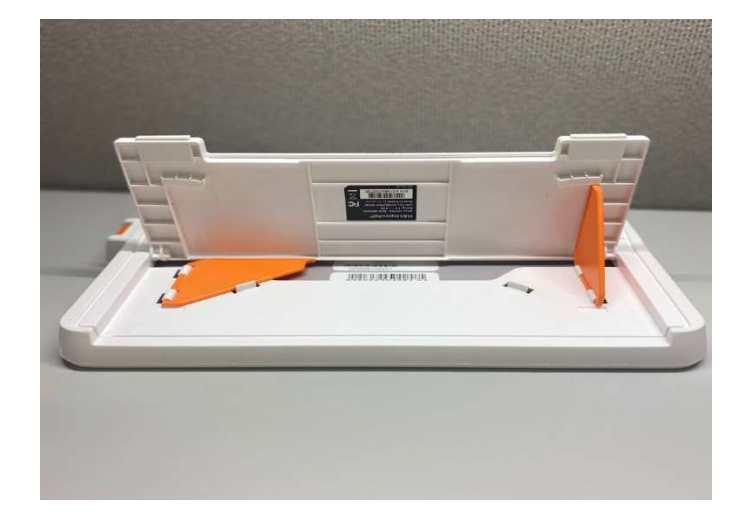

#### Setting Up the Flip Stand

To prepare the flip stand for use, first open the kick stand to reveal two orange brackets. Lift each bracket to free them from their white clasps (you will hear a snap). Swing each orange bracket out until you hear a click, indicating that the bracket is locked.

With both brackets locked you can easily flip the ExpressPoll over to be viewed by poll workers and voters and back again.

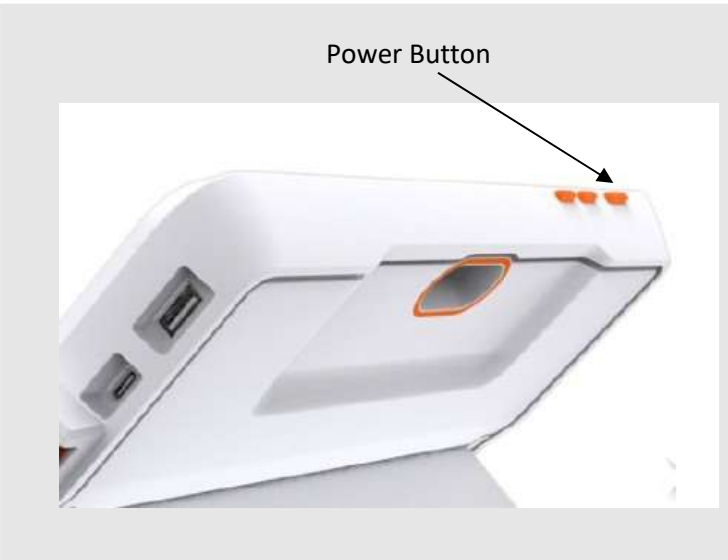

#### Powering Up the ExpressPoll

Connect the black power cord into the bottom right power port on the side. Plug the power cord into an A/C power outlet. Ensure the outlet is active and ready to use.

Press the orange power button on the top of the ExpressPoll flip stand (the power button is the furthest button on the front left edge).

After boot-up, verify ExpressPoll is powered by checking screen (upper right) for a green battery icon with lightning bolt.

When disconnected from power, the tablet's internal battery will provide up to four (4) hours of power to the tablet.

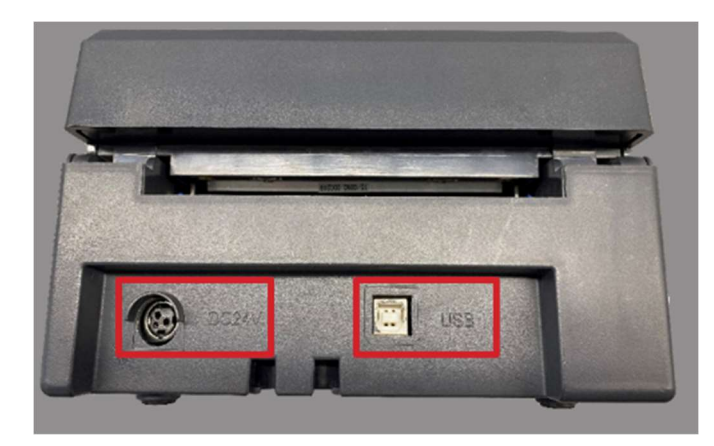

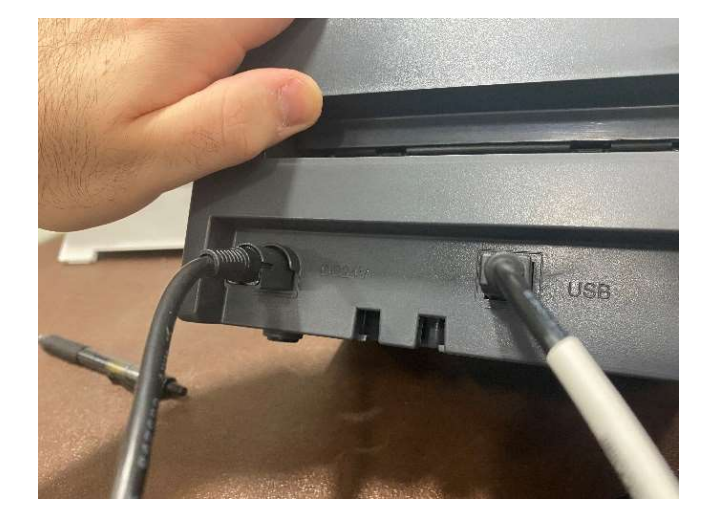

### Printer Setup

Take the printer and cables out of the back compartment of the XL voting machine. The thermal printer has two input ports: the DC24V (power cable, on left) and the USB (right).

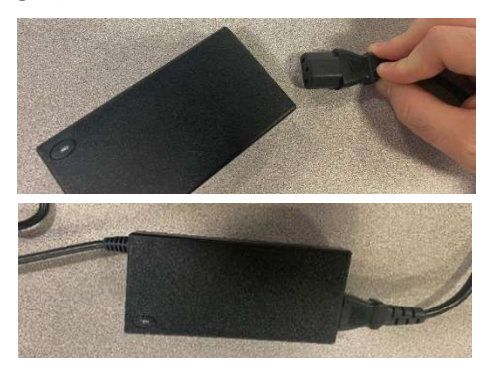

The DC24V port is used to connect a power cable to the printer. Pull back on the cable's plastic sheath when connecting and disconnecting the power cable to ensure that the connection is successful.

The USB port is used to connect the printer to the ExpressPoll via one of the unit's dual USB ports.

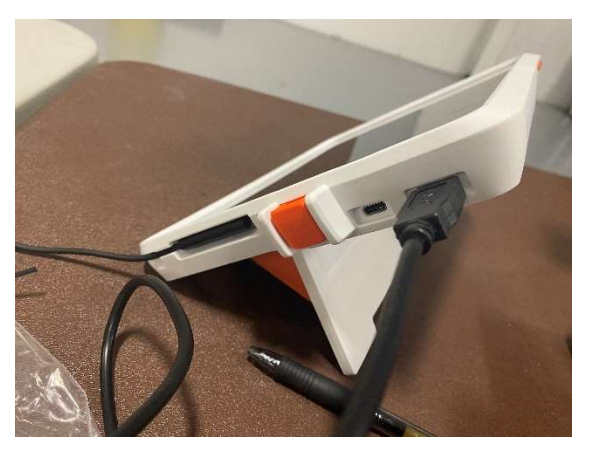

Once the cables are connected, Press and hold the power button on the printer for a few seconds. The light will turn **blue** when the printer is on.

Later- After Launching- The printer logo on the top of the ExpressPoll screen will be green when the ExpressPoll and the printer are connected.

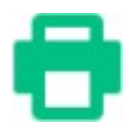

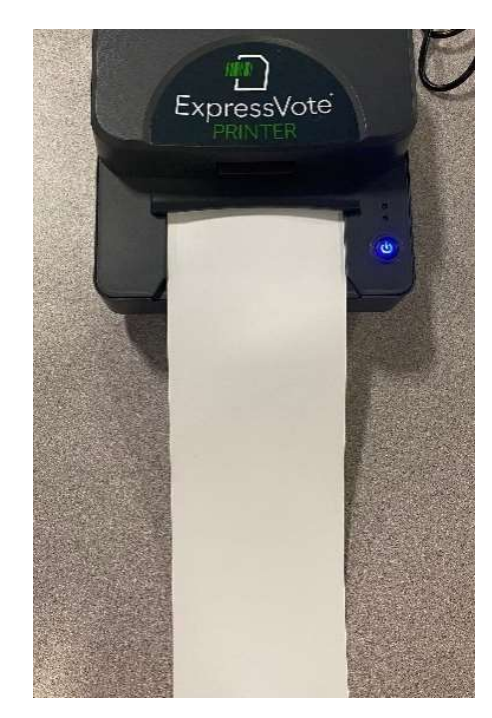

# Launching the ExpressPoll

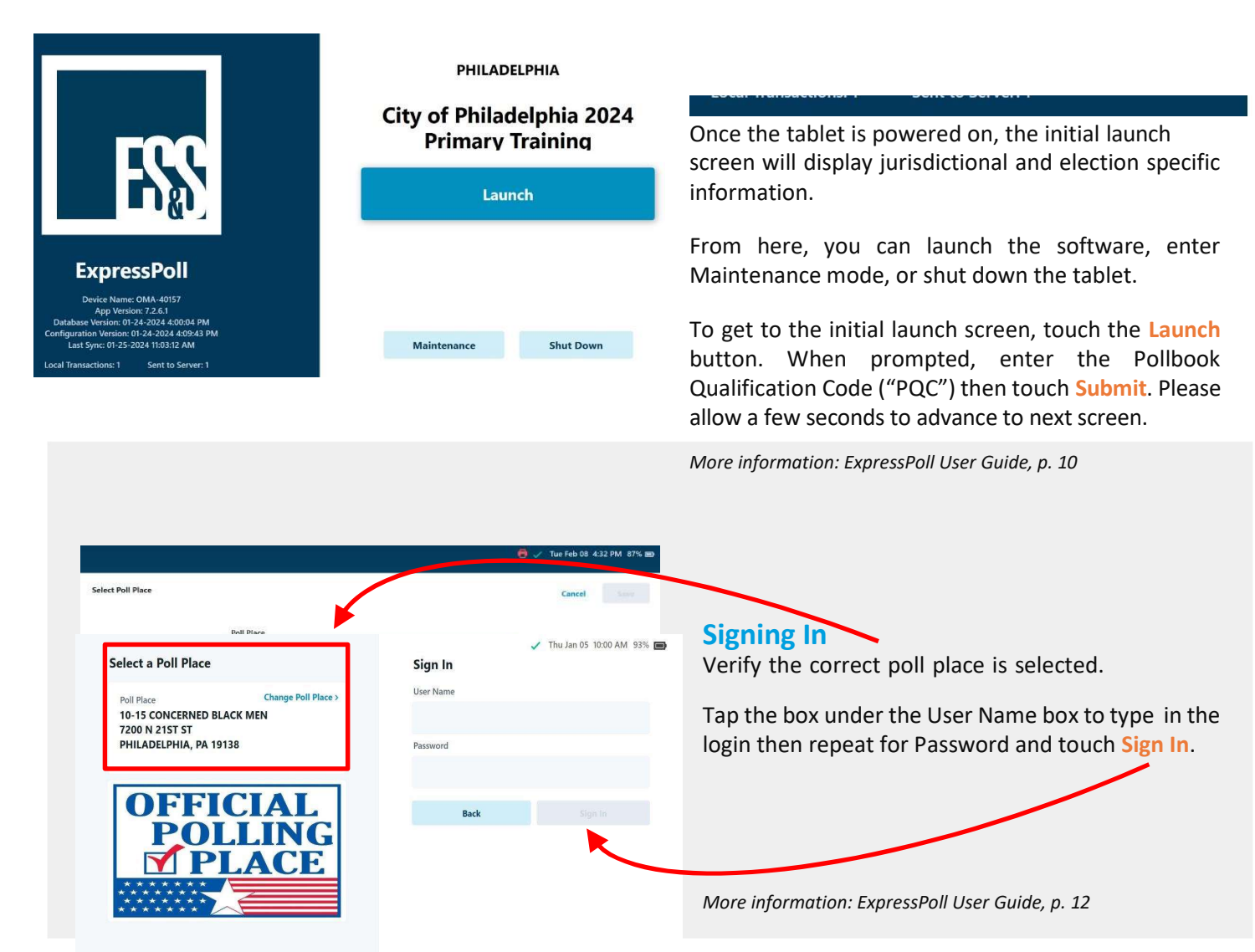

## Launching & Login

# Opening Polls & Search for Voter Screen

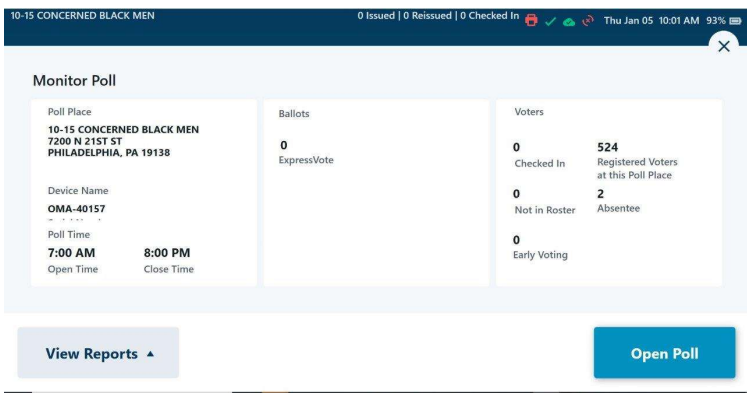

#### Opening the Poll

From the Monitor Poll screen, touch Open Poll.

Once the poll is open, information related to the number of voters checked in will display on the main screen, along with the Poll Open or Closed status.

When you first open polls, this screen will show that no voters have checked into your division.

More information: ExpressPoll User Guide, p. 15

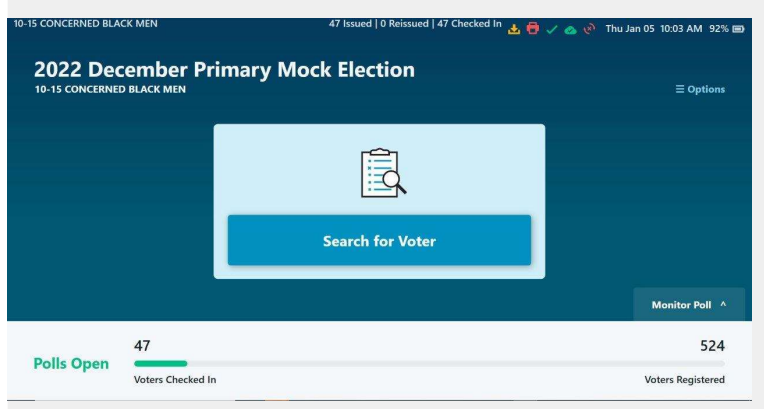

#### Voter Check-in Verifications

On the top left of the screen, the polling location logged in will be listed.

The number of voters checked in and the number of registered voters can be found at the bottom of the screen.

Note: The number of ballots issued, minus the number of Spoiled/Reissued ballots equals the number of voters checked in.

# Using ExpressPoll for Voter Check-In

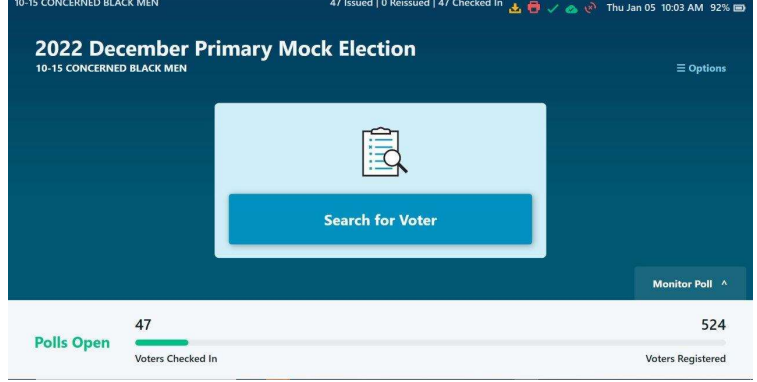

#### Searching for Voters

To conduct a manual search, select the Search for Voter button on the main screen. Select a search field and use the keyboard to enter the voter's Last Name, First Name, Date of Birth or a combination of these items. Possible voters will appear interactively as letters are typed into the search field.

Matching results will be displayed below.

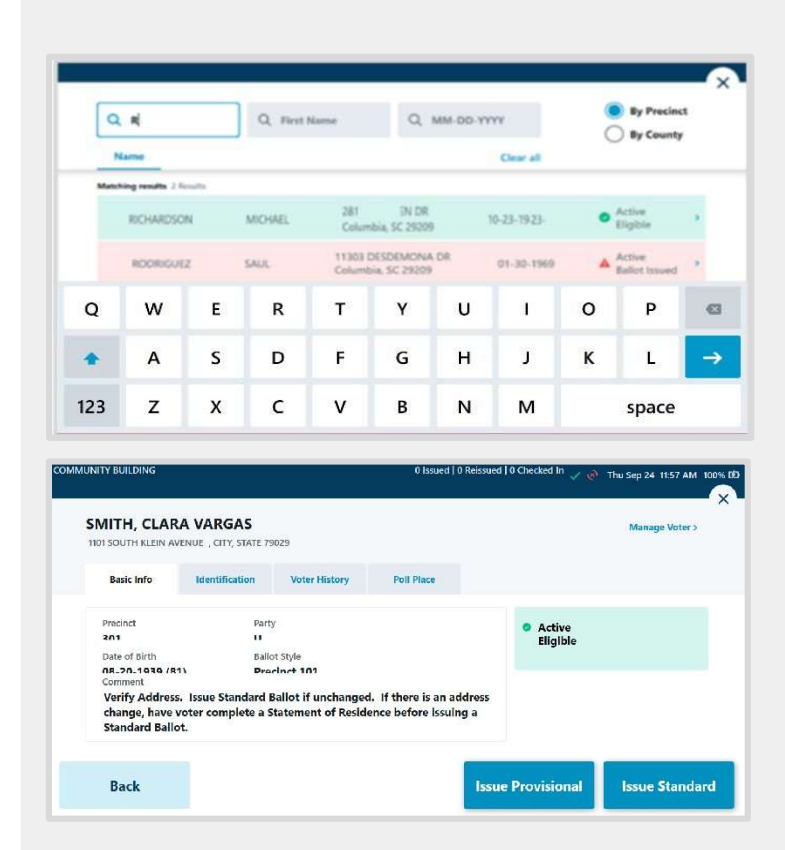

#### Voter Details & Status

Voter results will appear using a red, yellow, green color-coding system.

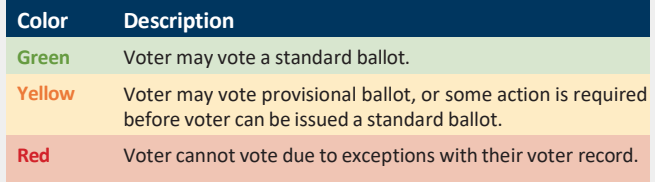

Touch the voter's name to view their basic information and identification. The expanded search will include citywide results. Voters in this set of results may be assigned to a different poll place. Select the voter from the results by tapping on the voter name.

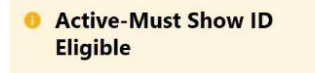

**Inactive Eligible** 

#### Comment

VOTER MUST SHOW ID. Approved forms of photo ID can be found in the Election Guide. Confirm that this is the correct voter using name, month and day of birth and address.

#### Common Yellow & Red Voter Status Examples

- 1.) YELLOW: Active-Must Show ID
- 2.) YELLOW: Inactive Eligible
- 3.) YELLOW: Active ABS/Mail In Issued
- 4.) RED: Active ABS/Mail In Returned

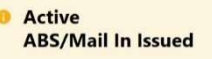

#### Comment

This voter was issued a ABSENTEE or MAIL IN ballot that was not returned to the Election Office. Voter must surrender their ballot & Declaration Envelope and sign Surrender form OR vote a Provisional Ballot.

#### Comment

delphia, PA 19138

**Back** 

**Issue Ballot** 

THIS VOTER IS INACTIVE. The voter must sign an AFFIRMATION OF ELECTOR before Voting. Affirmation forms can be found in your election day supplies.

> Please sign below. eby certify that I am qualified to vote in this ele

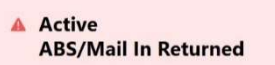

Comment

Voter has already voted by mail. If voter believes this was recorded in error, they may receive a Provisional Ballot.

#### Issuing an ExpressVote XL Ballot

- Fit Jan 06 1:07 PM 75% 19 1.) To complete issuing an ExpressVote XL ballot, verify the voter status and select ExpressVote XL Foglish Fenañol Ballot. Note: Comment section will provide instructions on how to proceed based on the voter status
	- 2.) Board Worker touches green circular arrow icon and flips ExpressPoll towards voter
	- 3.) Voter signs tablet and touches Done Signing
	- 4.) Board Worker flips tablet back and verifies signature. If signature matches, Board Worker initials box, then touches Accept
	- 5.) For Primary Elections, Select Voter's Party, then touch Next
	- 6.) Insert paper ballot into ExpressVote Printer
	- 7.) Touch Complete Check-in. ExpressVote Printer will print header barcode and release ballot

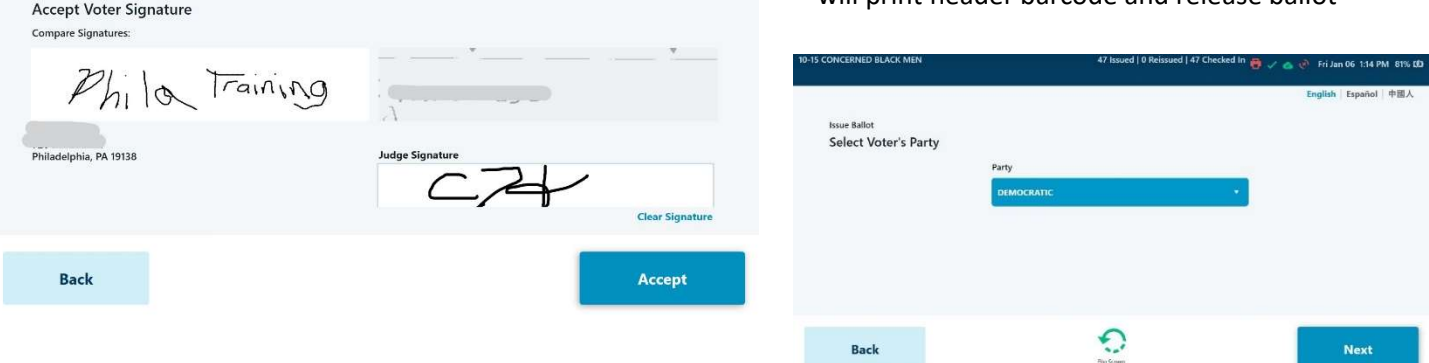

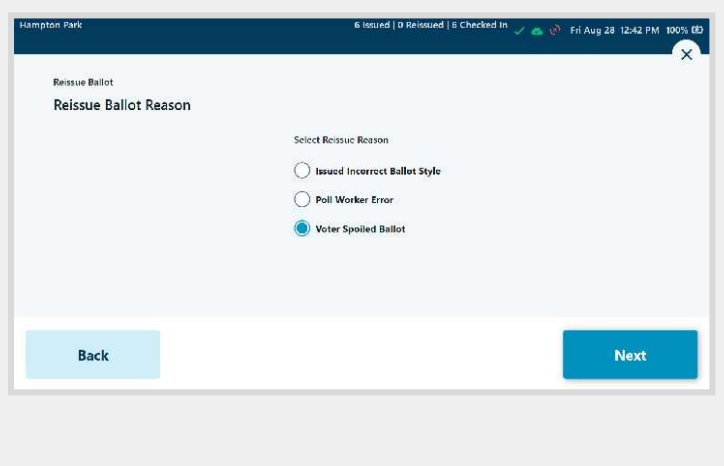

### Spoiling a Ballot

Used when a voter needs to spoil a ballot because of an error voting, surrendering a mail-in or absentee ballot, or a board worker mistake was made.

Spoiled Ballot Steps:

- 1.) Search for the voter needing a new ballot and touch the voter name. Verify the voter then touch Spoil Ballot.
- 2.) Choose the Reason, then touch Next.
- 3.) Board Worker touches green circular arrow icon and flips ExpressPoll towards voter
- 4.) Voter signs tablet and touches Done Signing
- 5.) Board Worker flips tablet back and verifies signature. If signature matches, Board Worker initials box, then touches Accept
- 6.) Insert paper ballot into ExpressVote Printer
- 7.) To complete check-in, Touch Complete Check-in. ExpressVote Printer will print header barcode and release ballot

# Redirecting Voters & Monitor Polls Screen

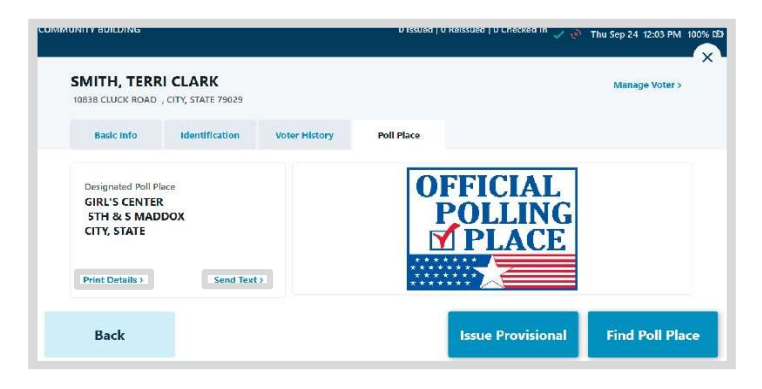

### Directing Voters to Correct Polling

#### Place

If a voter is found but is in the wrong polling place, touch the Poll Place tab on the Voter Information screen to view the correct polling location.

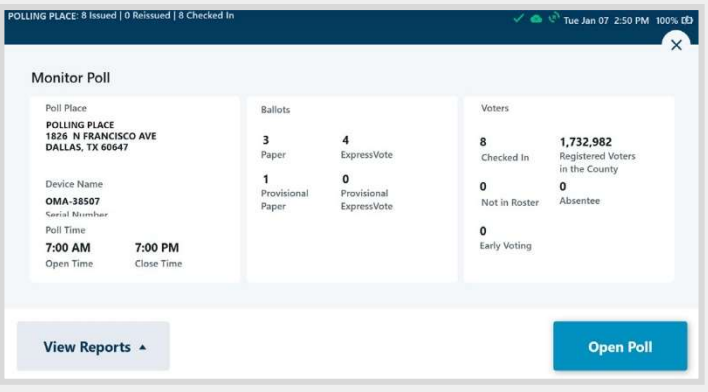

#### Monitoring Poll

To access the Monitor Poll screen, touch the Monitor Poll button on the bottom right of the main page.

From the Monitor Poll screen, you can review information for the polling location, View Reports and Open/Close Poll.

Please Note: Once the poll is open, information related to the number of voters checked in will display, along with the Poll Open or Closed status.

More information on Reports: ExpressPoll User Guide, p. 17

# Closing the Poll

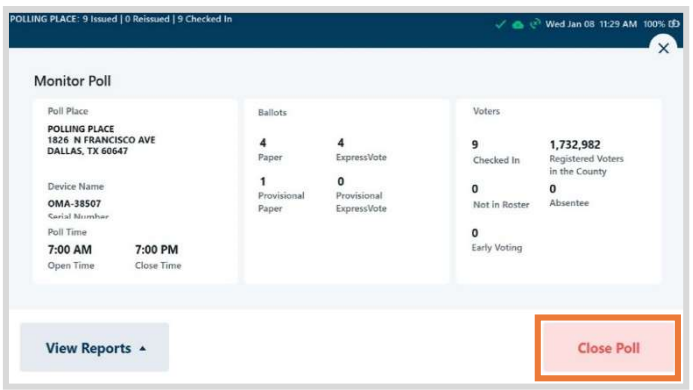

### Closing the Poll

When it is time for the polls to close, touch Monitor Poll from the main screen (bottom right). Reports may be viewed before closing polls from the Monitor Poll screen.

To close the poll, touch the red Close Poll button in the bottom right corner of the screen.

A prompt will appear providing the option to sign out. If you select Yes, you will be signed out of the system when you close the poll.

After returning to the Launch screen, touch Shut Down to power the tablet off. Confirm shutdown by touching Yes.

# Appendix A: ExpressPoll Reports

### ExpressPoll Reports

To access the ExpressPoll reports, touch the View Reports button on the Monitor Poll screen. The following options are available:

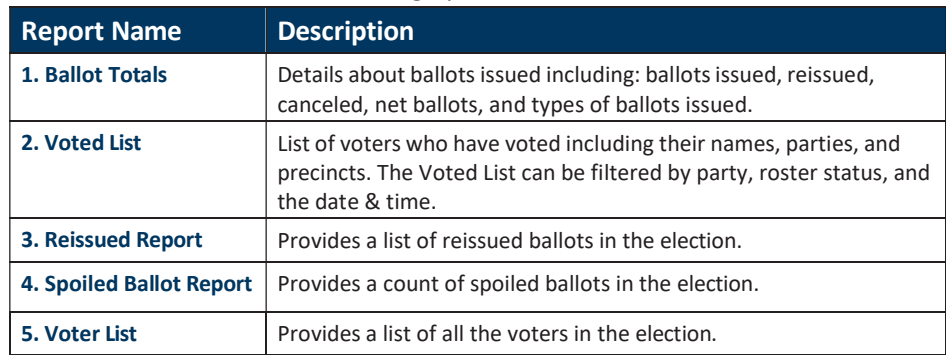

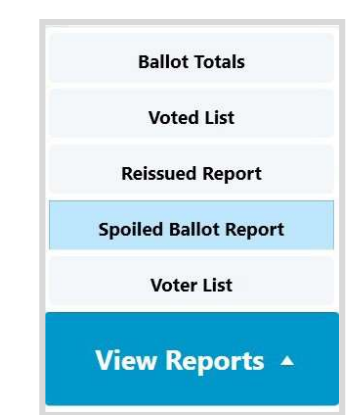

# Appendix B: Icons Index

### Icons Index

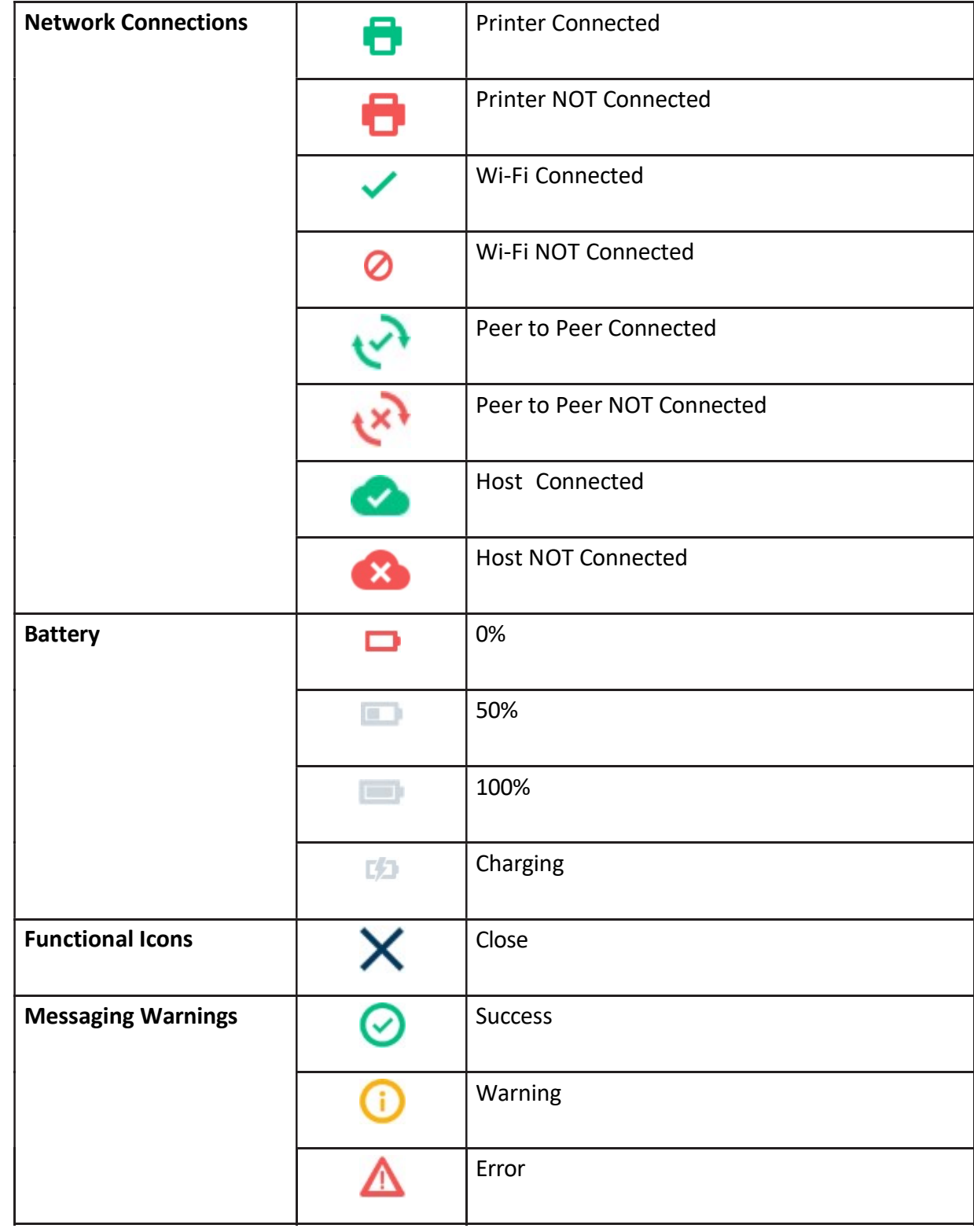

# Appendix C: Troubleshooting Guide

### 1.What should I check when ExpressPoll device is turned ON?

- 1. Check the polling place you are logged into is the correct poll place.
- 2. Check that all the icons in the top right corner are green.
- 3. Verify that the Election Name and Election Date are correct.

### 2. What should I do if the cloud icon is YELLOW?

#### ExpressPoll is establishing connection to the server. This may occur Before Polls Open Only.

- 1. Confirm Network Box is on. You may need to reposition the ExpressPoll for better signal strength(closer to the Network Box).
- 2. ExpressPoll automatically reestablishes connection every 5 minutes to cloud before Polls Open.

### 3. What do I do if any of the above icons are RED?

#### If the printer icon is red, the pollbook is not connected to a printer.

- 1. Ensure that the printer is connected to the pollbook.
- 2. Ensure that the printer is connected to power and turned on (blue indicator light).
- 3. If the icon is green this means all expected printers are connected.

#### If the check mark is red, the pollbook is not connected to the Network Box.

- 1. Confirm the Network Box is powered ON in your polling place.
- 2. Confirm all ExpressPolls in your division are turned on and logged in.
- 3. If Network Box is turned ON AFTER log-in, allow up to 5 mins to establish connection.
- 4. If issue still persists, You may need to reposition the ExpressPoll for better signal strength(closer to the Network Box).

#### If the cloud is red BEFORE Polls OPEN, the pollbook is not communicating with Host for an update.

- 1. BEFORE Polls Open at 7:00 AM- after logging into ExpressPoll- a green cloud should present. If RED, Confirm the Network Box is powered ON. This also applies to your checkmark color. Check mark should be GREEN.
- 2. If check mark is red, the pollbook does not have connection to Network Box. Follow Red check mark steps above.
- 3. Red Cloud is OK during Polls Open Hours, after 7:00 AM, when host connectivity is not allowed.

#### If the circle icon is red with an X in the center, the pollbook is not communicating with its peers (peer-topeer).

- 1. Confirm the Network Box is powered ON in your polling place.
- 2. Confirm ALL ExpressPolls in your division are turned on and also logged in.

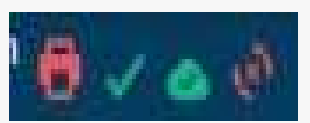

# Appendix C: Troubleshooting Guide

### 4.What should I do if ExpressVote Printer is NOT detected by the ExpressPoll tablet?

This might happen when the printer is not properly connected to the device or to the power source. To correct the issue:

- 1. Check all the cords to make sure the printer has power, is turned on, and is connected to the ExpressPoll.
- 2. Shutdown the ExpressPoll.
- 3. Disconnect the power cable from power source AND USB cable from the ExpressPoll
- 4. Reconnect the power cable and make sure both the power cable and data cable are properly connected to the printer.
- 5. Reconnect the USB cable from the printer to the ExpressPoll.
- 6. Turn ON the printer (long press the power button).
- 7. Power ON the ExpressPoll device.
- 8. If you have already attempted to reestablish the connection following the instructions in the previous section, please check in the voter by "Reissuing" another ballot using a different ExpressPoll device.
- 9. Attempt to replace the ExpressVote printer. If there is no other printer available, do not continue to use this pollbook to check in voters and issue ExpressVote activation cards.

### 5.What should I do when I cannot find a voter by searching

This might happen when too much information has been entered into the search fields. To correct this issue:

- 1. Type the first three (3) letters of the voter's last name in the Last Name field and then type the first letter of their first name in the First Name field. All voters who meet this criteria will be displayed in the Matching Results list.
- 2. If you cannot find the voter in the Matching Results list, touch Clear All. Type the voter's birth date in the Date of Birth field using MM-DD-YYYY format
- 3. Call the City Commissioners' Election Hotline at (215) 686-1590 for help. If you cannot find someone, provide them with a Provisional Ballot.

## 6.What should I do when ExpressPoll does not start up to Launch Screen?

1. Click OK on the pop-up screen to reboot.

# Appendix D: Poll Worker & Time Card

# Management

### Poll Worker Management

Poll Worker Management is located in the Options Menu (upper right) on ExpressPoll search screen.

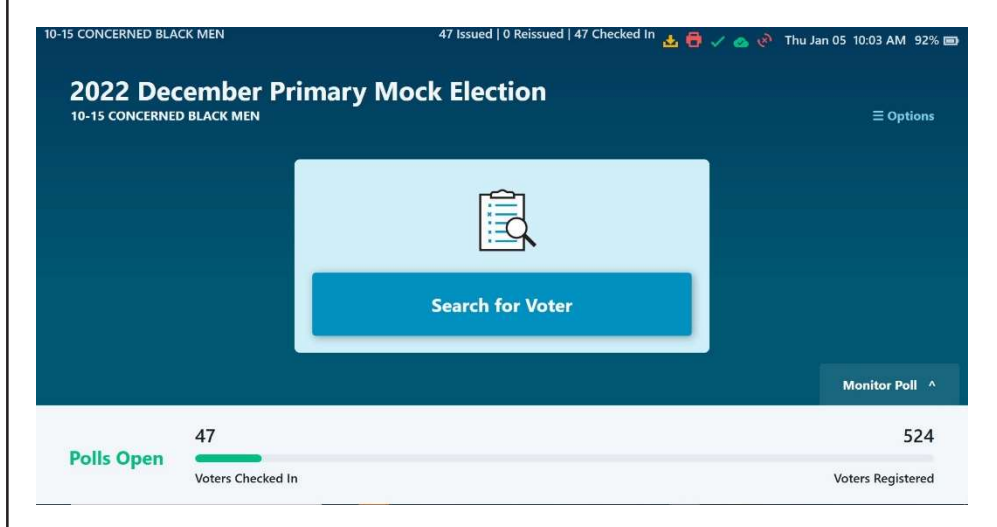

This feature contains two (2) Options that allow for poll worker and timecard management: Find Poll Worker and Time Card. All information is sent to the Server for monitoring and reporting purposes. Please note: Timecard feature will not be used.

# Board Worker Payroll Steps for Election Day – This is how we get you paid accurately and on time

After Polls are successfully opened, and the volume of voters are manageable, you may now complete your payroll via

ExpressPoll.

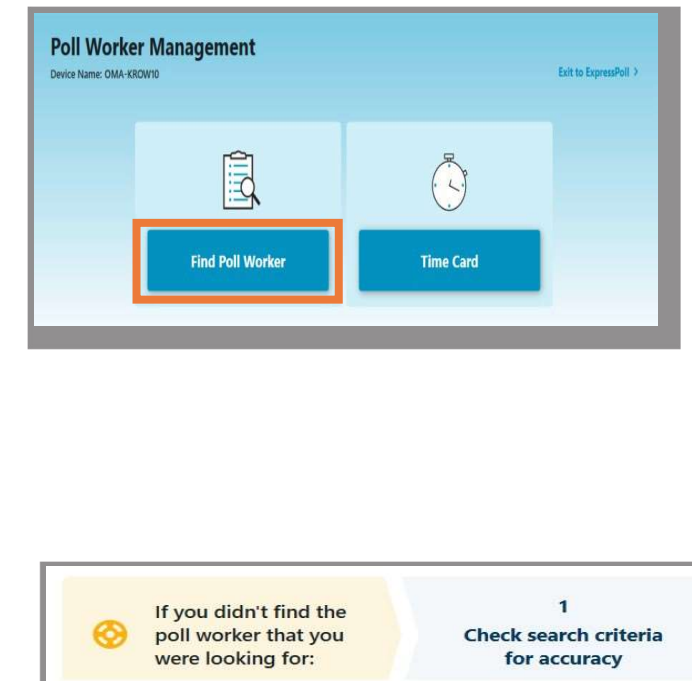

- 1.) Enter Poll Worker Management via three lines Options upper right from search screen (image above)
- 2.) Tap Poll Worker Management and select Poll Worker Management in blue font
- 3.) Select Find Poll Worker
- 4.) Tap white space to collapse keyboard
- 5.) Select Add Poll Worker
- 6.) First Tab- Poll Worker- Complete all required fields including: First Name, Last Name, Date of Birth, your role in Job Title drop down
- 7.) Second Tab- Address- Complete all fields including: Address, City, State, Zip Code
- 8.) Third Tab- Contact- Complete Field: Home or Cell

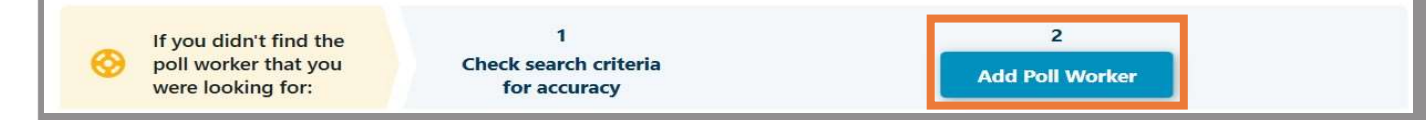

### Poll Worker Management Continued

- 9.) Icon (Upper Right) will turn blue and select Save. If Save icon remains gray double check ALL Required Fields. NOTE: Please double check all fields in all three tabs before saving.
- 10.)Select OK Icon
- 11.)Select Back
- 12.)Tap in white space to collapse keyboard then select Back if no more Board Workers are logging in. If additional Board Workers are logging in, Select Add Poll Worker and repeat steps.
- 13.)Before Exiting, please confirm all fields are completed- in all three tabs- before exiting.
- 14.)To Exit, select Exit to ExpressPoll in upper right

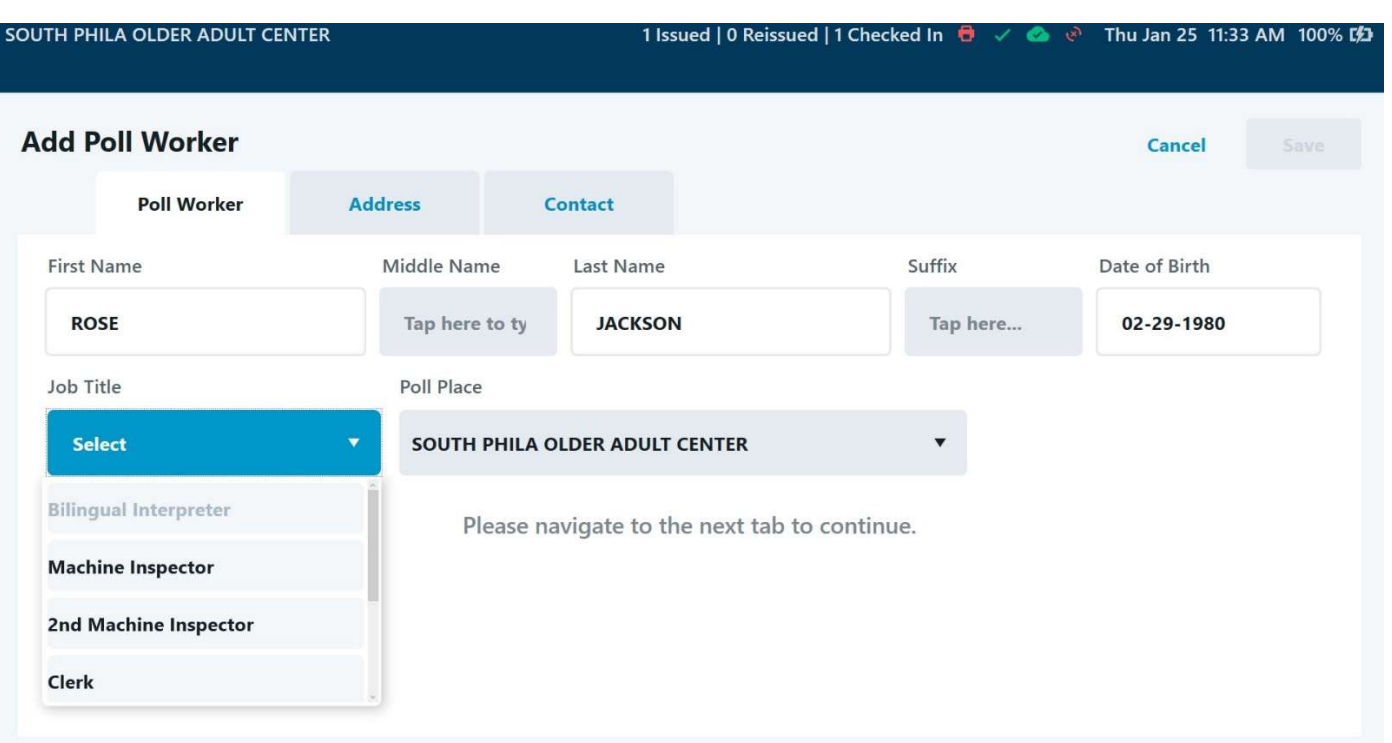